## **Smart Power 50 Android Pairing Instructions**

## **Step 1:**

- Download and install the SmartPower 50 app from the Google Play Store.
- Make sure you are near the transformer and that it is plugged in with the power on (the display should show either Ao, dd, 1h, 2h, 3h, 4h, 5h, 6h, 7h, or 8h).
- Open the app. You will be taken to the Devices tab where you will be shown a list of devices available. See Figure 1.
- An up-paired device will be shown under the 'New Devices' list. It will be shown as SMARTPOWER50\_XXXX. The XXXX is used to differentiate between multiple power supplies in range. (After the power supply and phone are paired, it will show in the 'Paired Devices' list)
- Click on the SMARTPOWER50 device you want to pair with.

## **Step 2:**

- A dialog box will show on the screen telling you to press and release the 'Pair' button on the power supply. This will put the transformer into 'Bluetooth Pairing Mode'. See Figure 2.
- When you press and release the 'Pair' button on the power supply, the display will change to show 'bt' to indicate it is in 'Bluetooth Pairing Mode'. It will stay in this mode for 30 seconds or until a new device is paired with the power supply (which ever happens first).
- Once the display on the power supply shows 'bt' , click 'OK' on the dialog box.
- The phone and the power supply will attempt to pair (bond). If successful, you will be taken to the 'Control' tab and the phone will fetch data from the transformer. Once the data is transferred to the phone, you can control the power supply with either the 'Control' or 'Advanced' tab.
- If pairing fails, close the app and re-open it. Then try the pairing process again.

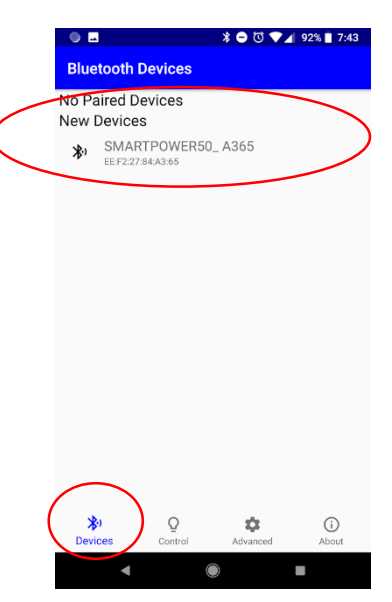

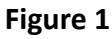

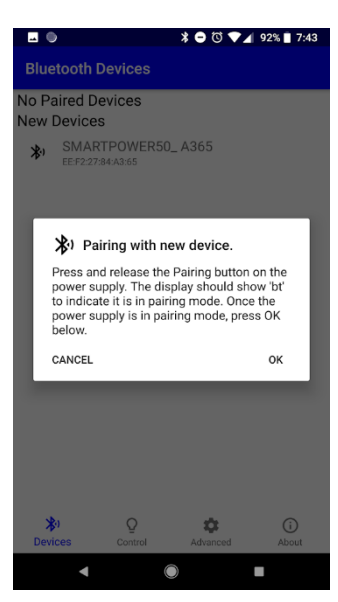

**Figure 2**